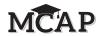

**4.11.2** Grades 6, 7, 8, and High School (Geometry, Algebra I, and Algebra II) Mathematics – All Sections On the first read through, Test Administrators are required to adhere to the scripts provided in this manual for administering the MCAP assessment. Read word-for-word the bold instructions in each SAY box to students. You may not modify or paraphrase the wording in the SAY boxes. Some of the SAY boxes are outlined with a dashed line and should ONLY be read aloud if they are applicable to your students. Some directions may differ slightly by Section and are noted within the administration script. Test Administrators should be familiar with the script before administering the assessment.

| Section                                            | Section Testing Time                           | Required Materials                                                                                                    | Start<br>Time | Stop<br>Time |
|----------------------------------------------------|------------------------------------------------|----------------------------------------------------------------------------------------------------|---------------|--------------|
| Section 1: Non-Calculator<br>Section 2: Calculator | Section 1: 20 Minutes<br>Section 2: 45 Minutes | <ul> <li>Student testing tickets and Seal<br/>Codes</li> <li>Pencils</li> <li>Scratch paper</li> <li>Calculators for students with IEP</li> </ul> |               |              |

It is critical to ensure that students have the appropriate accessibility features and accommodations prior to testing. Refer to Section 3.3 for further instructions on how to check accessibility features and accommodations.

Test Administrators must make sure all testing devices are turned on and TestNav is launched to the Sign-In page. If headphones are needed as an accessibility feature, make sure they are plugged in prior to launching TestNav (except for headphones that are used as noise buffers).

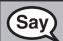

Today, you will take the Mathematics Assessment.

You may not have any electronic devices at your desk, other than your testing device. Making calls, texting, taking pictures, and browsing the Internet are not allowed. If you have any unapproved electronic devices with you right now, including cell phones, please turn them off and raise your hand. If you are found to have unapproved electronic devices during testing, your test might not be scored.

If a student raises their hand, collect the electronic device (or follow your school/LSS policy) and store it until the Section is complete. Certain electronic devices may be allowed for accommodations purposes only during testing. Please contact your School Test Coordinator if you have questions regarding electronic devices.

Ensure that no applications are running (i.e., music streaming, YouTube®, etc.) before students launch TestNav.

Checking Audio (for Mathematics Text-to-Speech Accessibility Features only)

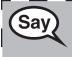

Make sure your headphones are plugged in and put them on. On your screen below the "Sign In" button is a link called "Test Audio." Select the link to make sure you can hear through your headphones and adjust the volume to the highest level. You can adjust the volume in the test after you begin.

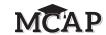

See below for a screenshot of the **Test Audio** function. Test Administrators should assist students with audio adjustments as needed.

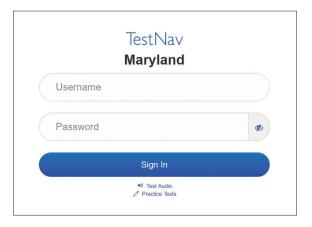

### **Instructions for Signing In**

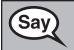

Please sit quietly while I distribute your student testing tickets and scratch paper. Do NOT sign in until I tell you to do so.

Distribute scratch paper, mathematics reference sheets (if locally printed), and student testing tickets as well as optional mathematics tools as applicable. Make sure students have pencils. If a student has a calculator accommodation in their IEP or 504 plan, make sure the student receives the appropriate device. The student will need the calculator during the non-calculator Section and may use that same calculator throughout the entire test.

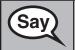

Now, look at your student testing ticket and make sure it has your first and last name on it. Raise your hand if you do not have <u>your</u> ticket.

If a student has the wrong ticket, provide the correct student testing ticket to the student. If you do not have the correct student testing ticket, contact the School Test Coordinator.

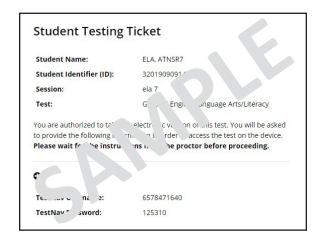

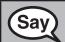

Now, enter your Username as shown on the bottom of your ticket.

(Pause.)

Next, enter the Password as shown on your ticket.

(Pause.)

Now, select the "Sign In" button.

(Pause.)

Find your name in the upper right corner of the screen. If the name you see is not yours, please raise your hand. You should see a "Welcome" screen.

Circulate throughout the room to make sure all students have successfully signed in. Retype the Username and Password for a student, if necessary. Passwords are not case sensitive. If the student does not see their correct name on the Sign In screen, close the TestNav App, launch the App again, and sign the student back in with the correct student testing ticket.

## **Instructions for Administering Sections 1 and 2**

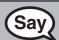

Select the "Start" box on the screen. Follow along while I read the directions on the screen. You may need to use the scroll bar on the right to follow along. Do NOT select the "Start" button until I tell you to do so.

**Today, you will take Section** \_\_ (1 or 2) **of the** \_\_ (Grade 6, 7, 8, Geometry, Algebra I, or Algebra II) — select the appropriate grade level/assessment) **Mathematics test.** 

(Insert and read the appropriate calculator direction)

You (will not/will) be allowed to use a calculator.

Section 1 - Non-calculator

Section 2 – Calculator

Read each question. Then, follow the directions to answer each question. If a question asks you to show or explain your work, you must do so to receive full credit. Only responses entered within the space provided will be scored.

If you do not know the answer to a question, you may bookmark it and go on to the next question. If you finish early, you may review your answers and any questions you may have bookmarked.

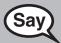

This is the end of the directions on your screen. Do not go on until you are told to do so.

During testing, raise your hand if you have any difficulties with your testing device, so that I can assist you. I will not be able to help you with test questions or the online tools during the test.

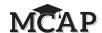

Read from OPTION A, B, or C below based on your LSS/LEA 24 policy (refer to your School Test Coordinator).

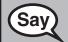

**OPTION A** 

After you have submitted the test, sit quietly until the Section has ended.

OPTION B

After you have submitted the test, I will dismiss you.

OPTION C

After you have submitted the test, you may read a book or other allowable materials until the Section has ended.

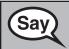

Do you have any questions?

Answer any questions.

#### **Instructions for Starting the Test**

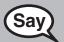

Read this direction for Section 1 only.

Scroll to the bottom of the screen.

(Pause.)

Select the "Start" button.

(Pause.)

You should now be in the test.

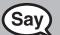

In Section 2 say,

Scroll to the bottom of the screen.

(Pause.)

"I will now give you a 4 digit Seal Code to place in the Enter Seal Code box. This Seal Code unlocks the next Section of your test. The Seal Code is\_\_\_\_\_.

Enter that Seal Code and then click Start."

(Pause.)

You should now be in the test.

Display and say aloud ONLY the one Seal Code required to enter the appropriate Section. All students in that Session will enter the same Seal Code provided by the Test Administrator. Pause to make sure all students are in the correct Section.

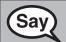

Read this direction for Section 1 only.

(Pause.)

You will have 20 minutes to complete this Section. I will also let you know when you have 10 minutes of testing time left.

You may begin working now.

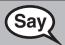

In Section 2 say,

(Pause.)

You will have 45 minutes to complete this section. I will also let you know when you have 10 minutes of testing time left. You may begin working now.

Write the starting time and stopping time in the timing box (Figure 3.0 Timing Box Example).

Actively proctor while students are testing:

- Redirect students as necessary (Section 4.7.3).
- If technology issues occur during testing, assist students as needed. Follow the protocol in Section 4.7.1, as applicable, if any technology issues cause a disruption.
- Ensure students are signing out of TestNav as they complete the Section (Section 4.9.1).
- Collect test materials as students complete testing (Section 4.9.2).
- If students have questions about an item, tell them, "Do the best you can."
- If students indicate that a test item is not functioning appropriately, refer to Section 4.7.5.
- Ensure that any absent students are locked out of the Section (Section 4.3).

#### **Instructions for Taking a Break During Testing and Testing Interruptions**

The following are permitted during test administration at the discretion of the Test Administrator:

- One stretch break of up to three minutes for the entire classroom during testing for each Section. The stopping time should be adjusted by no more than three minutes if there is a stretch break.
- Individual restroom breaks during testing (do not adjust stop time).

The following security measures must be followed:

- Students must be supervised.
- Student screens must not be visible to other students.
- Students are not permitted to talk to each other during testing or breaks during testing.
- Students are not permitted to use electronic devices, play games, or engage in activities that may compromise the validity of the test.

If taking a three-minute stand and stretch break during the Section:

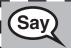

Please stop and cover or turn off your screen. We will take a silent three minute stretch break. No talking is allowed.

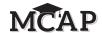

After taking a classroom break, be sure students are seated and device screens are visible:

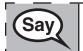

You may now resume testing.

#### Instructions for When 10 Minutes of Section Time Remain

When 10 minutes of Section time remain,

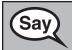

You have 10 minutes remaining.

Continue to actively proctor while students are testing.

# **Instructions for Ending the Section**

When the section time is finished, read the following SAY box if there are students still actively testing. If another Section will be administered after a short break, stop the directions after exiting the Section. (Do not have students sign out of TestNav.)

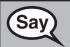

Stop working. Testing time has now ended.

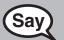

Select the "Review" drop-down menu at the top left corner of your test.

From the "Review" menu, scroll to the bottom and select "End of Section."

(For Section 1) Select the "Submit" button. You will then see a message that states, "You are about to leave this section and will not be able to return once you exit. Are you sure you want to leave?"

Select the "Yes" button.

(For Section 2) Select the "Submit Final Answers" button. You will then see a message that asks, "Are you sure you want to submit final answers? You will not be able to return to this test."

Select the "Yes, Submit Final Answers" button.

Read after the last Section administered on a single day or when taking an extended break between Sections.

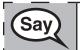

I will now collect your student testing ticket and scratch paper.

Circulate throughout the room to make sure all students have successfully signed out of TestNav. Then, collect student testing tickets and scratch paper.

- Ensure all tested students are in the **Exited** status on Pearson Access after Section 1 and **Completed** status after Section 2. **Completed** will at some point in time change to **Submitted** for Scoring.
- Return all test materials to your School Test Coordinator. Report any missing materials and absent students.
- Report any testing irregularities to your School Test Coordinator.